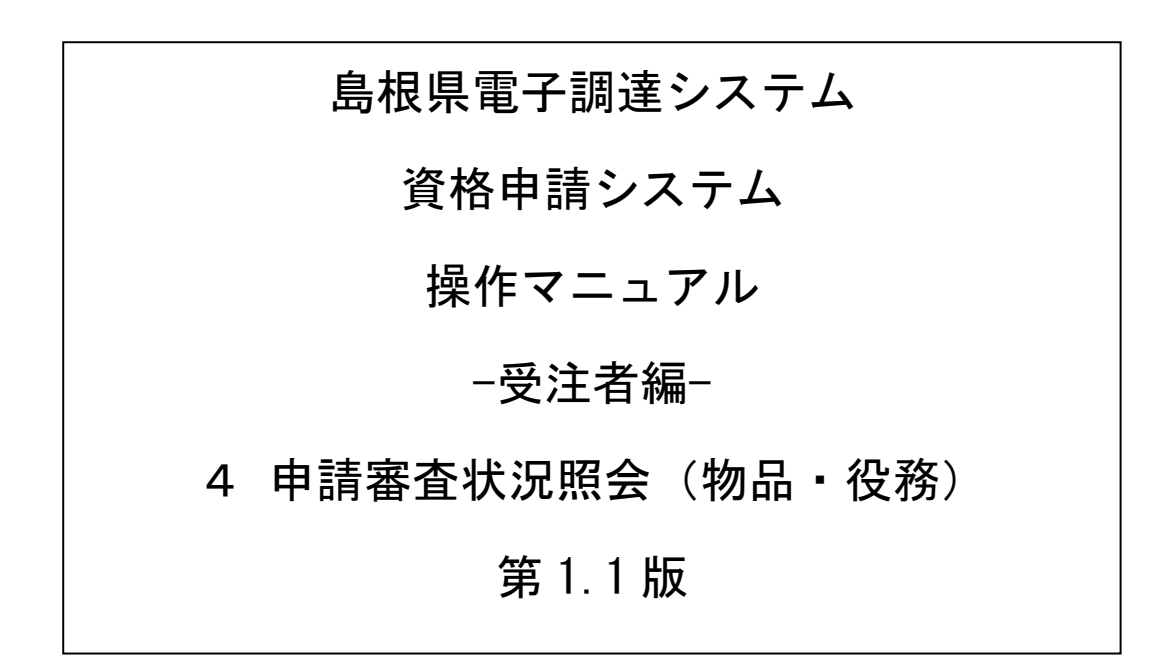

═

# 目次

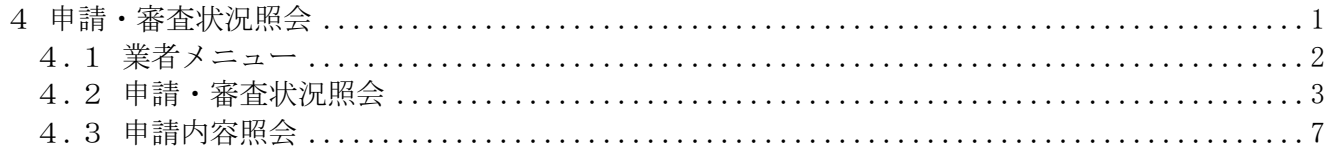

#### <span id="page-2-0"></span>4 申請・審査状況照会

申請審査状況照会機能により、申請後に申請先団体ごとの審査の状況や申請した内容を確認すること ができます。

また、この機能により、直近の申請の添付書類送付票を印刷することができます。 申請時に添付書類の印刷を忘れてしまった場合にご利用ください。

申請審査状況照会は、次のような操作の流れとなります。

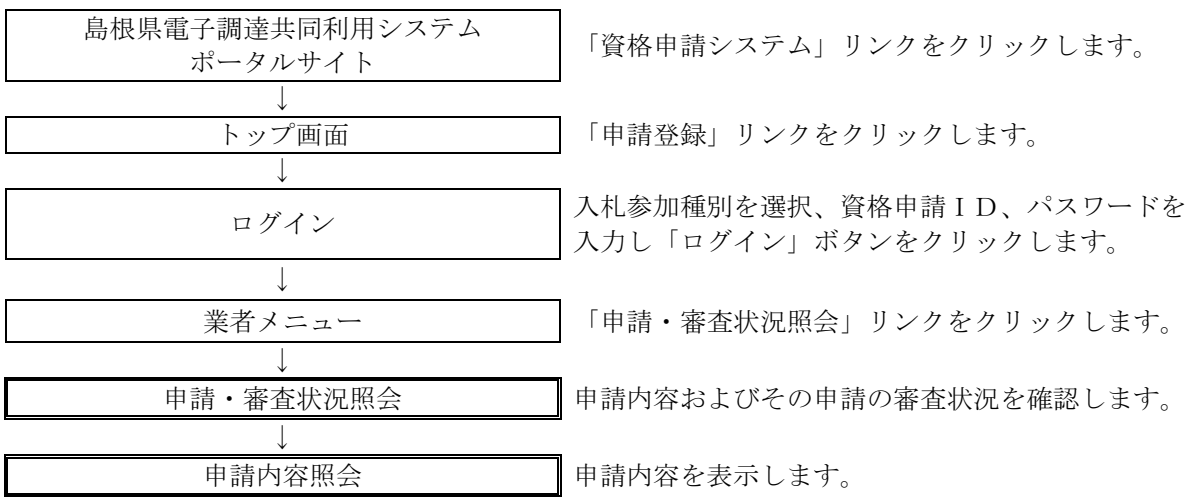

### <span id="page-3-0"></span>4.1 業者メニュー

本システムにログインして、メニューを表示します。

「申請・審査状況照会」リンクをクリックしてください。

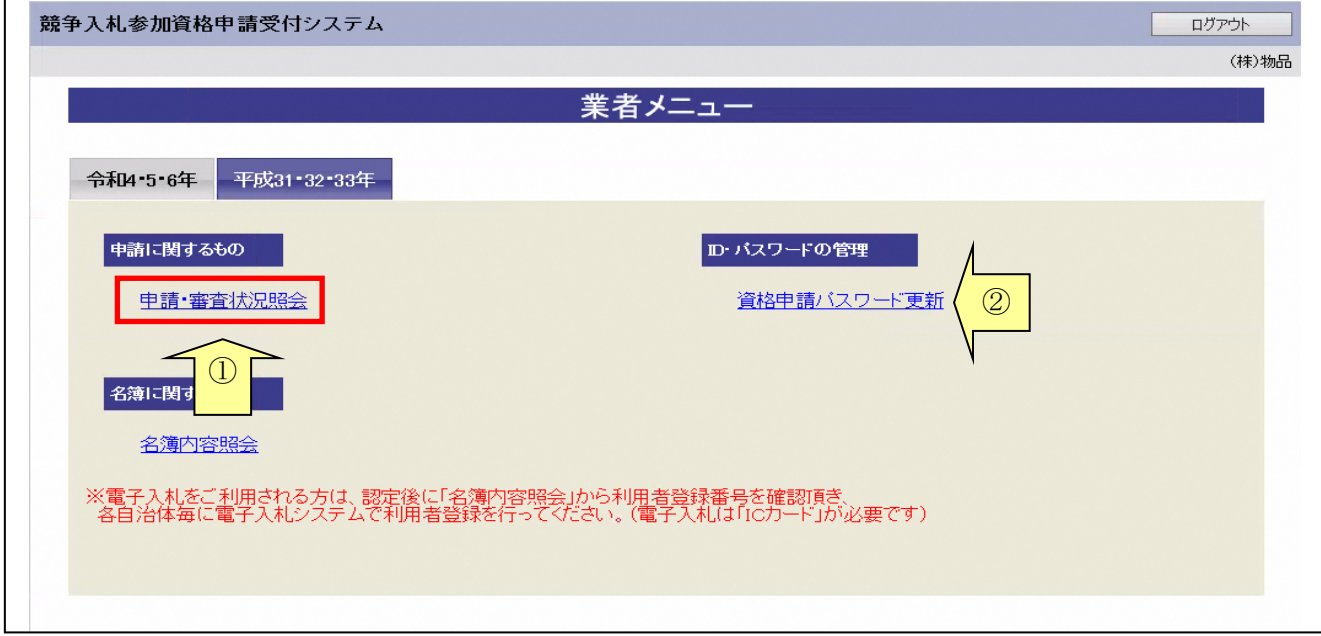

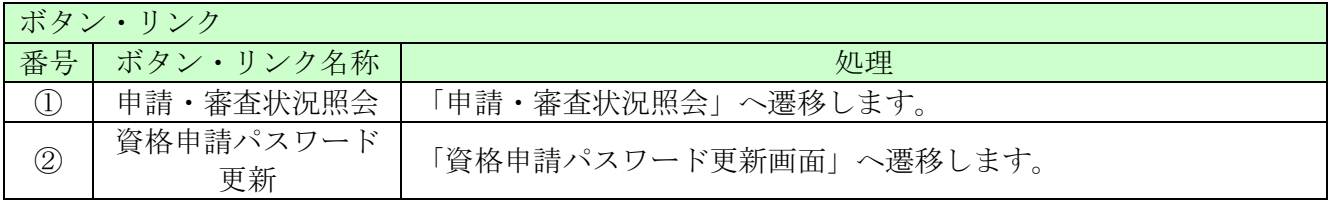

# <span id="page-4-0"></span>4.2 申請・審査状況照会

申請先自治体ごとの審査結果を確認することができます。また、添付書類送付票を表示・印刷する こともできます。

### 4.2-1 申請・審査状況照会

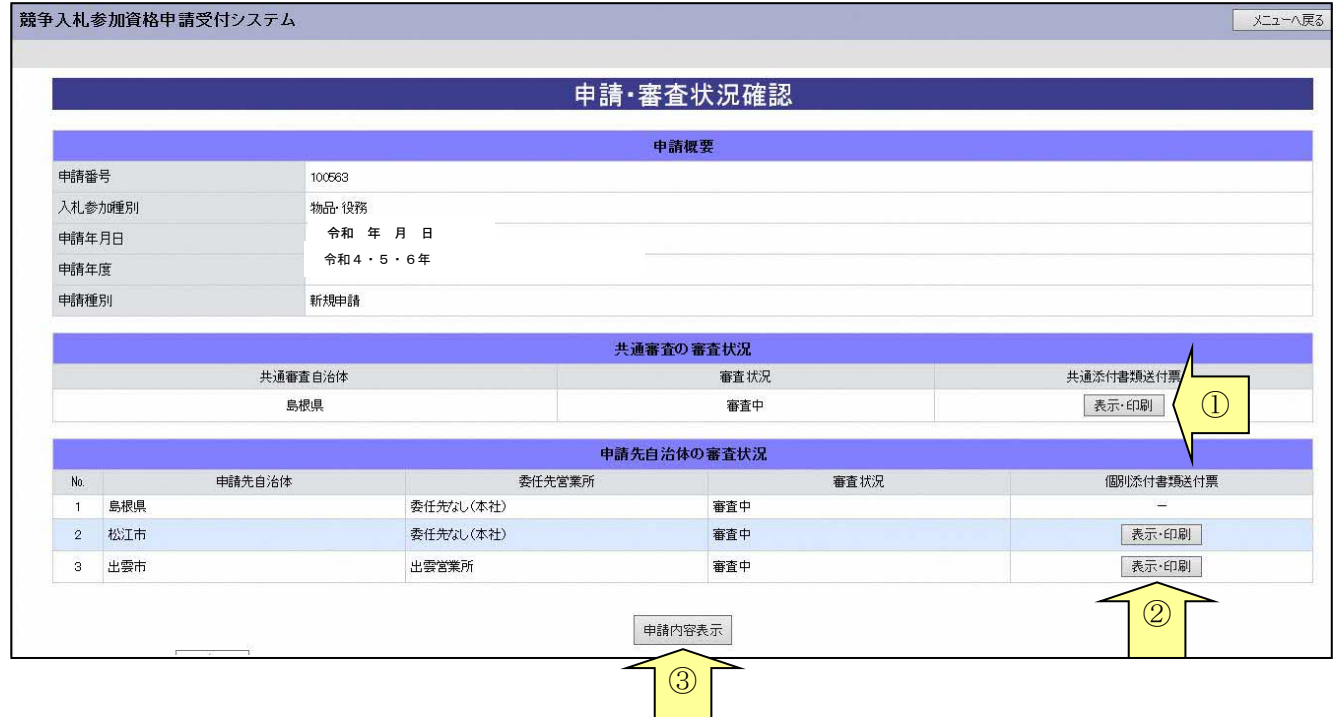

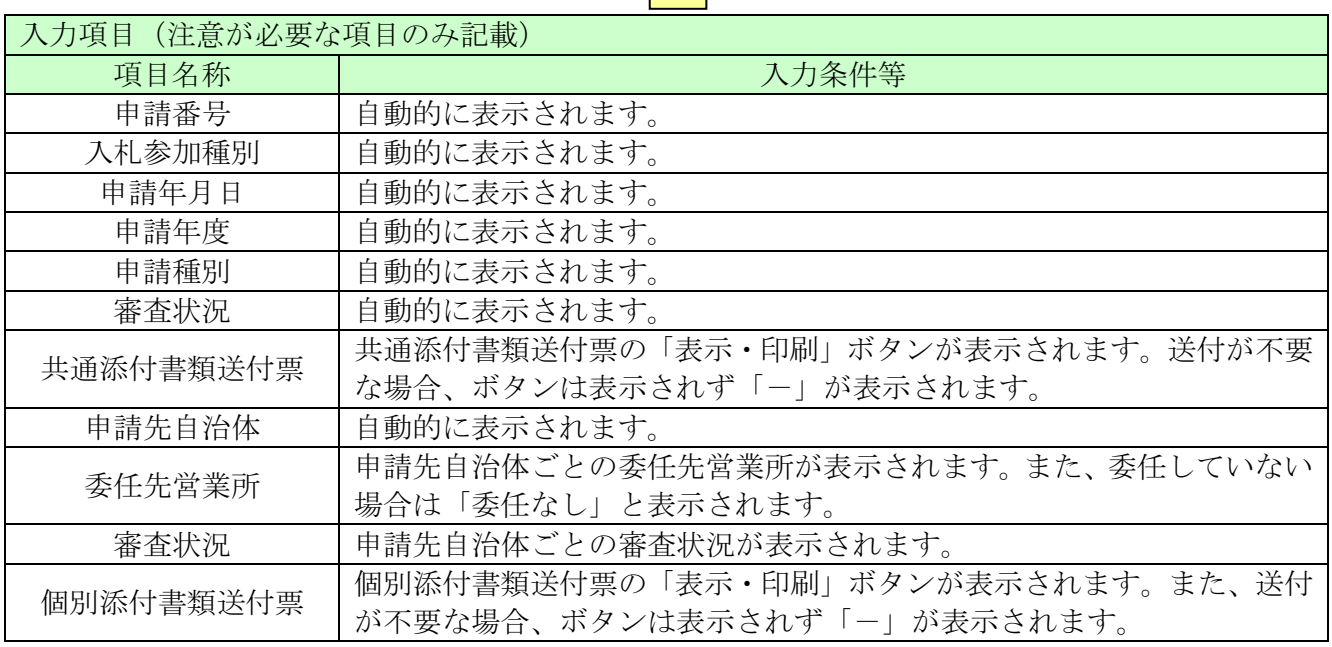

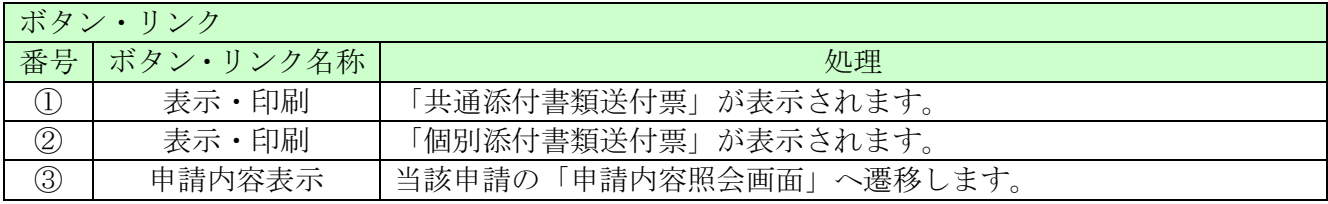

#### 4.2-2 共通添付書類送付票

「申請・審査状況照会画面」で「共通添付書類送付票」の「表示・印刷」ボタンをクリックしたと きに表示されます。

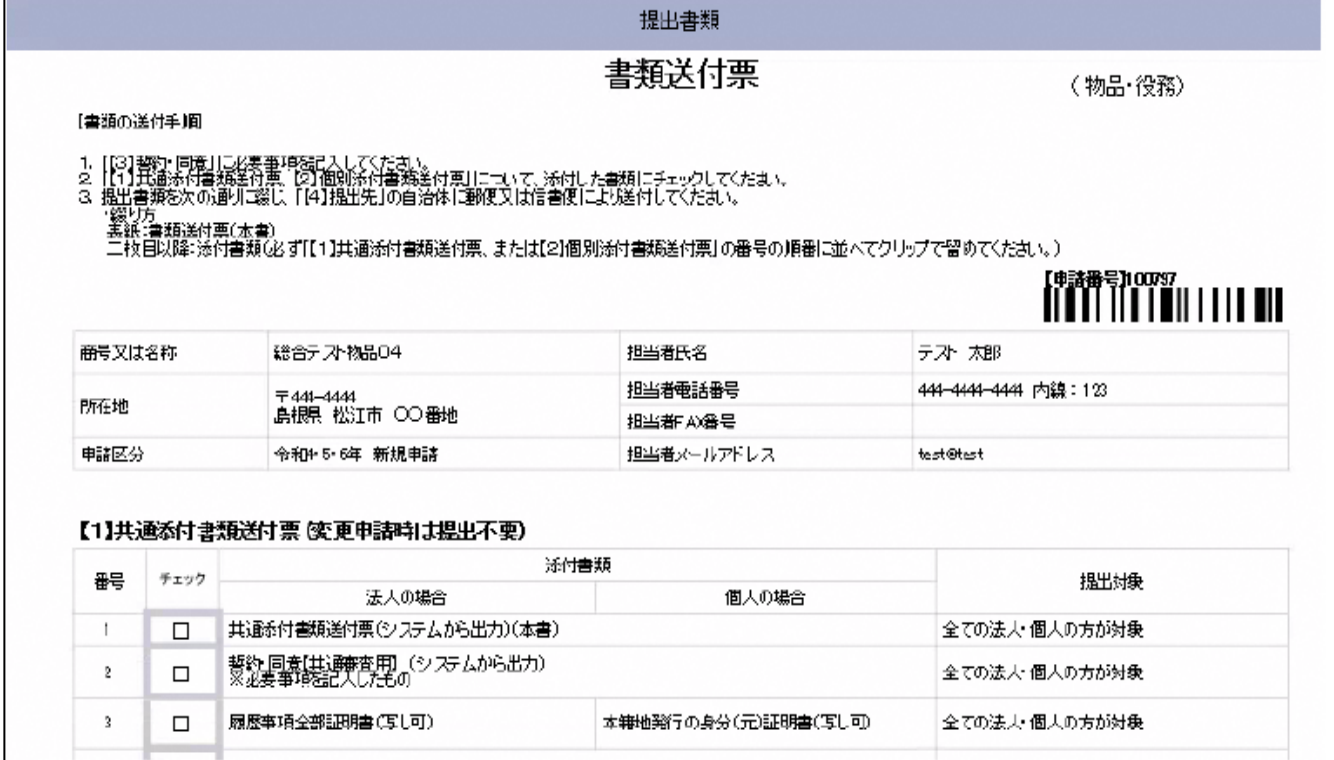

(一部省略)

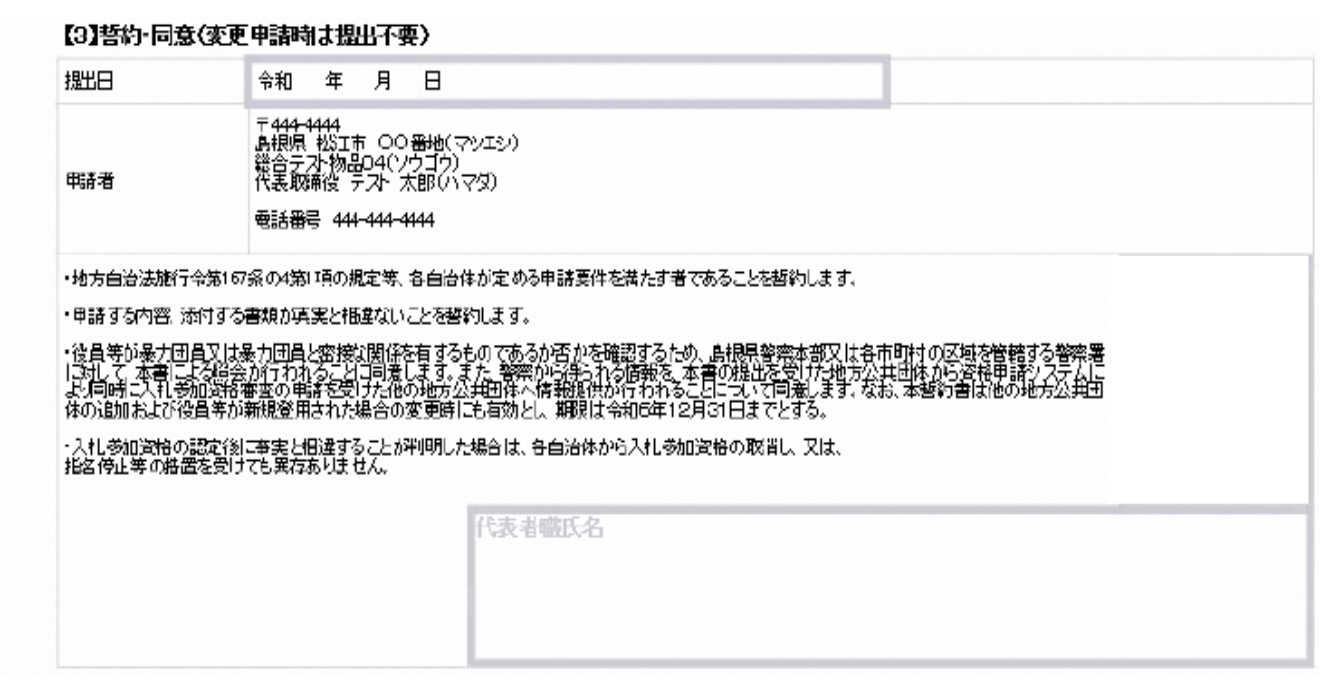

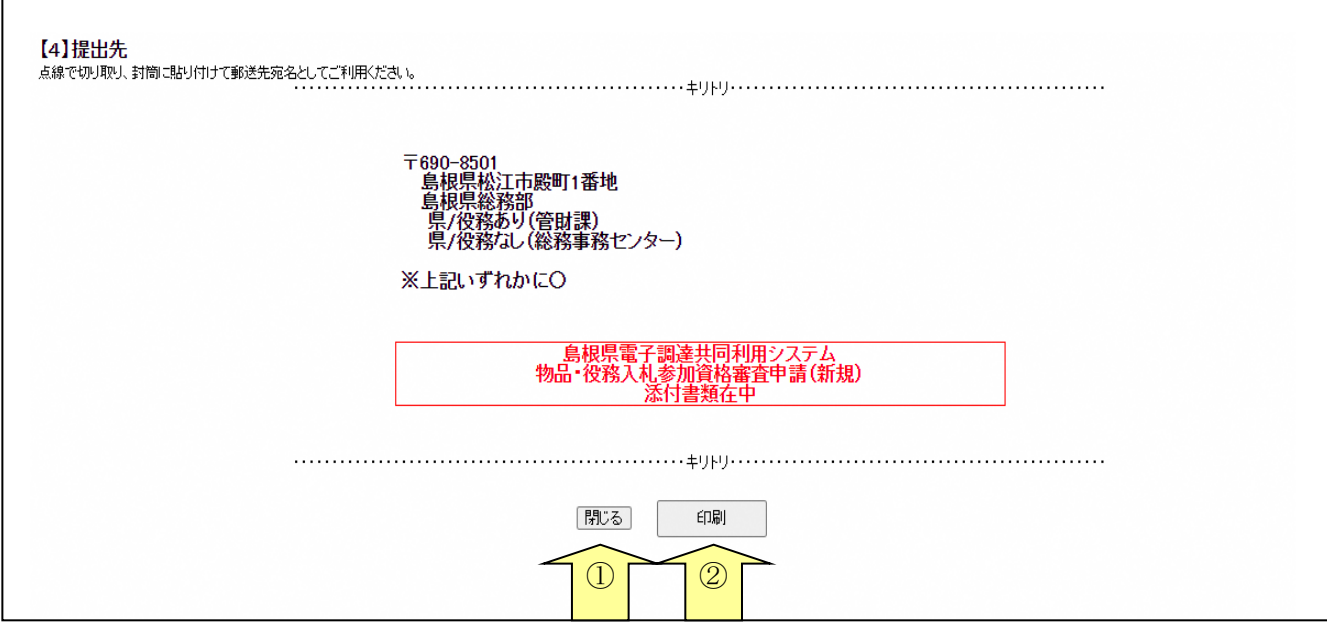

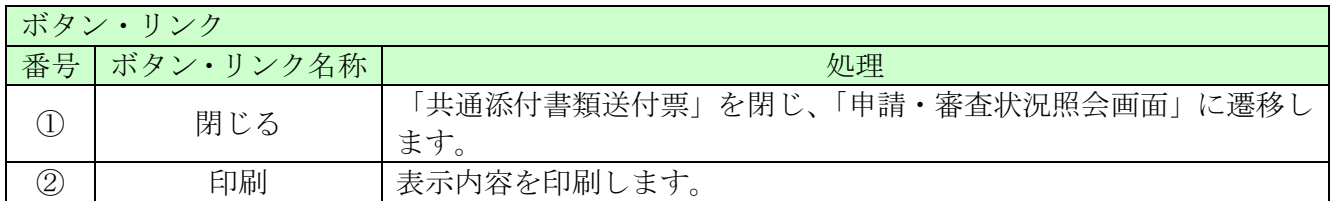

# 4.2-3 個別添付書類送付票

「申請・審査状況照会画面」で「個別添付書類送付票」の「印刷・表示」ボタンをクリックしたと きに表示されます。

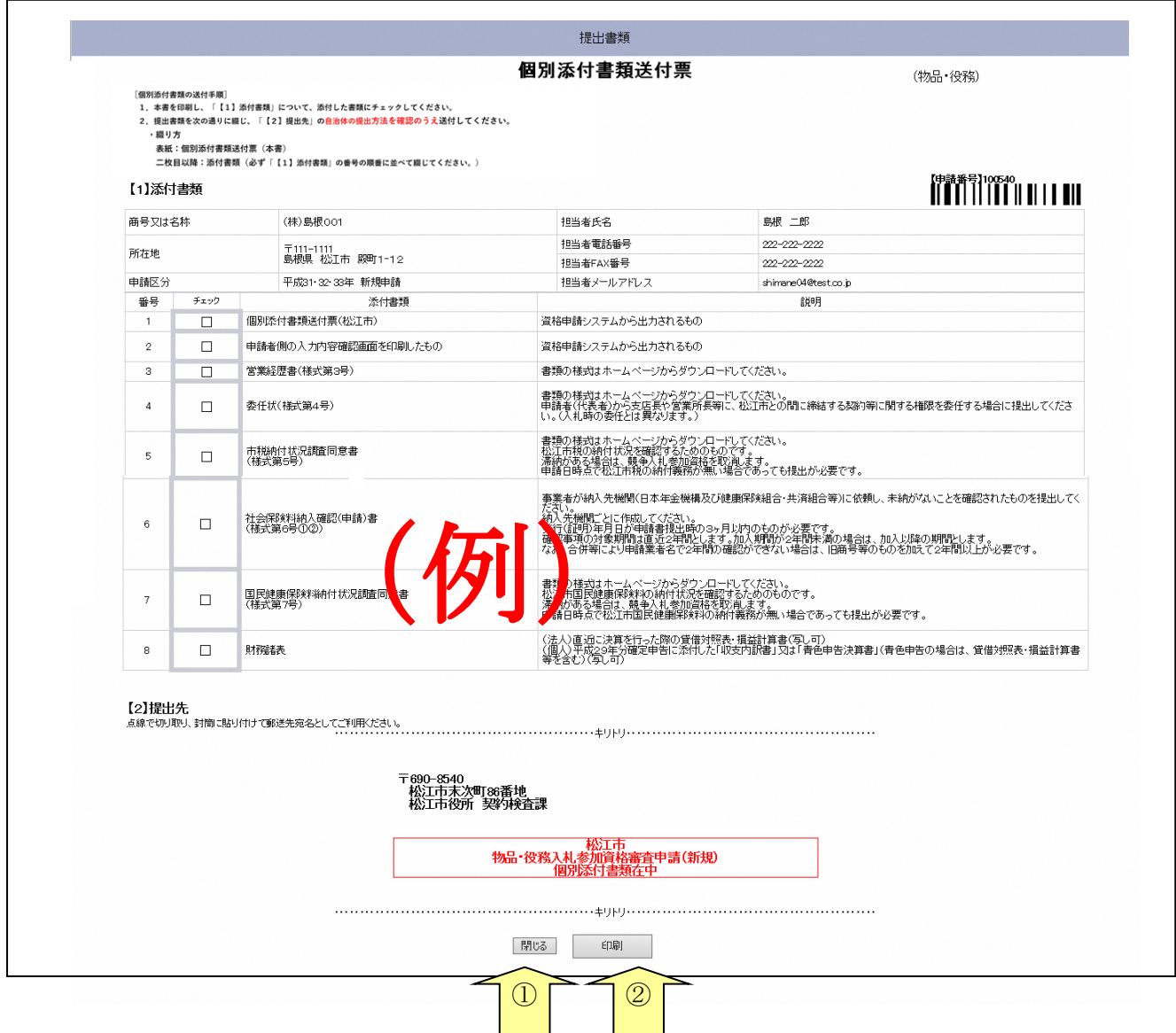

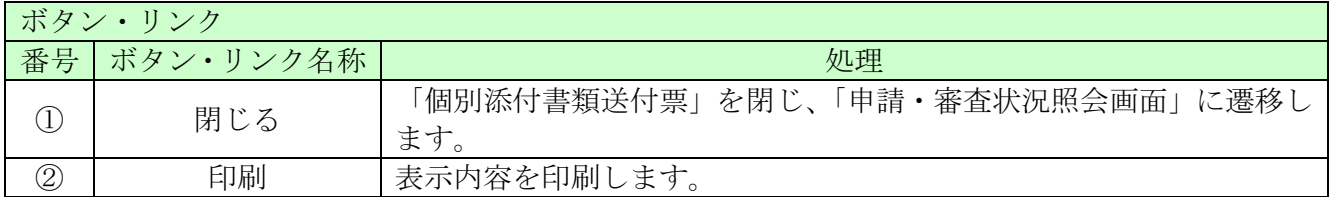

# <span id="page-8-0"></span>4.3 申請内容照会

### 4.3-1 新規申請

申請内容(新規申請の場合)を確認します。

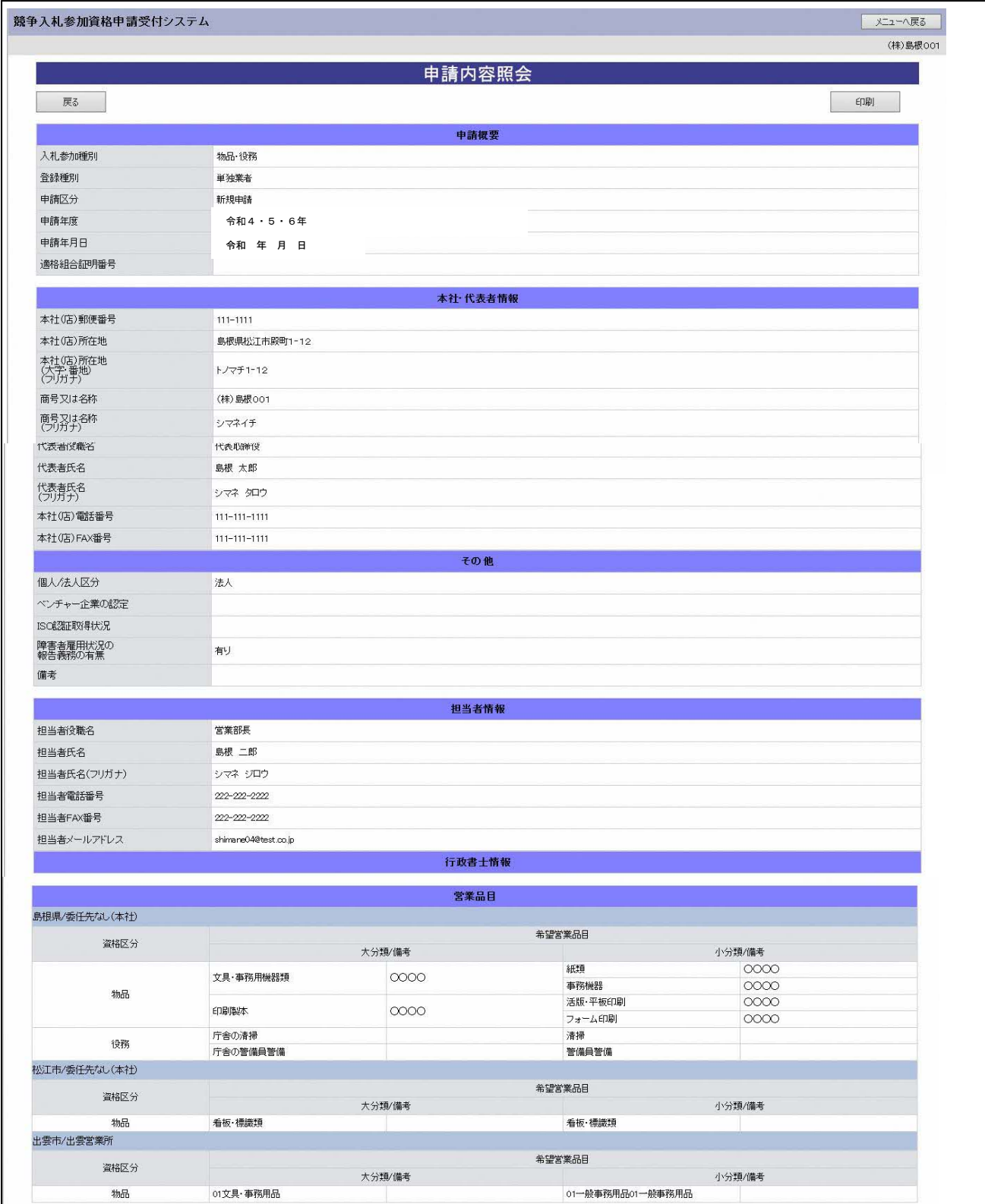

\_

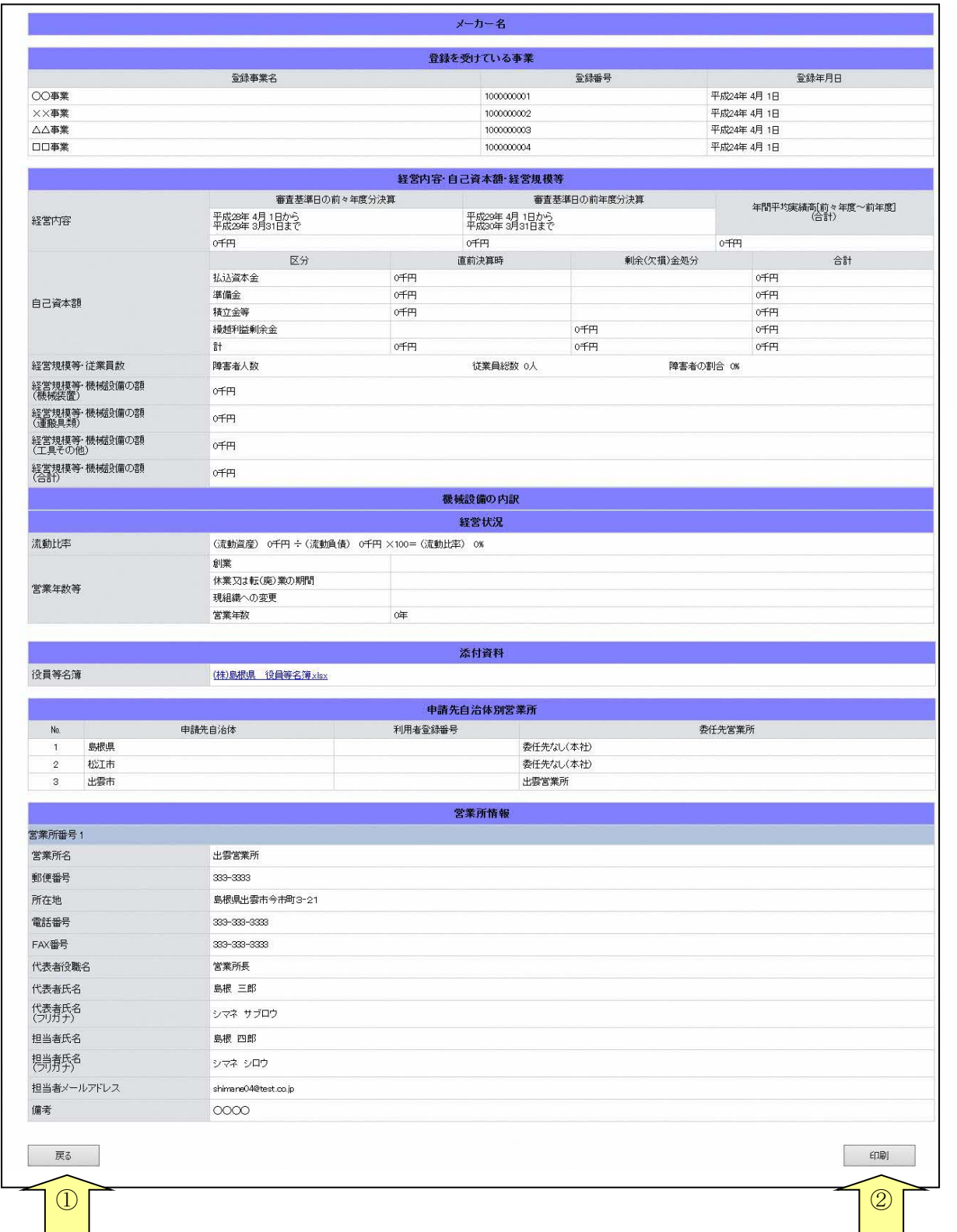

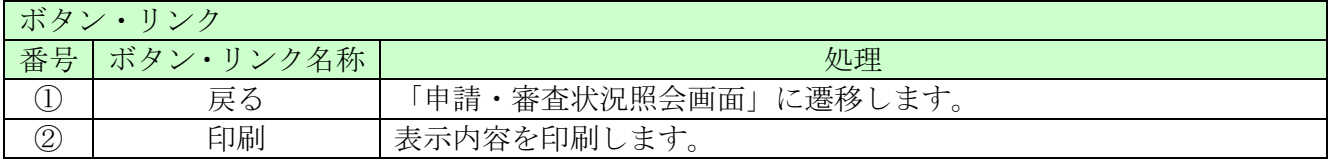

## 4.3-2 変更申請(申請内容参照時)

申請内容(変更申請されたもの)を確認します。

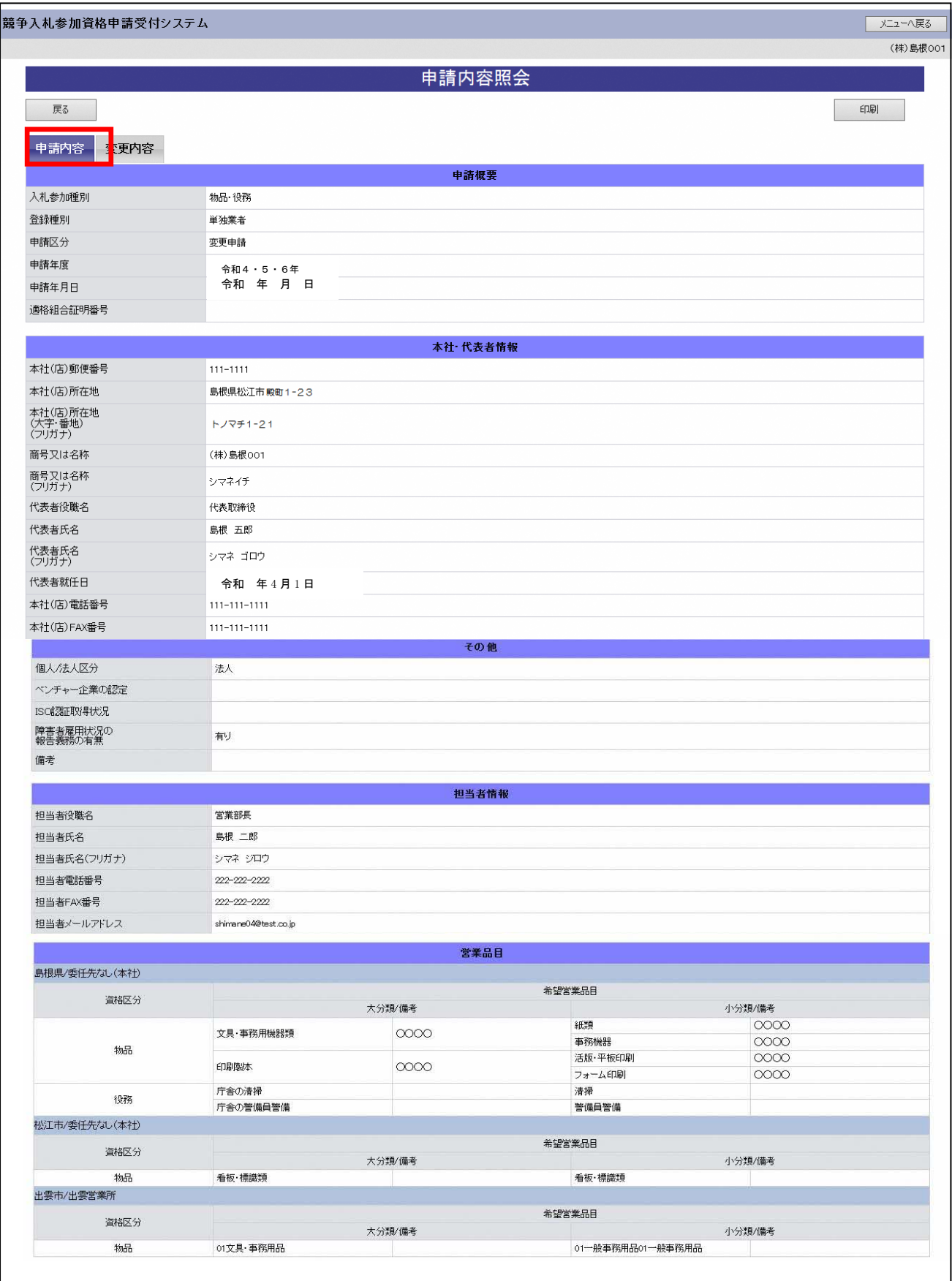

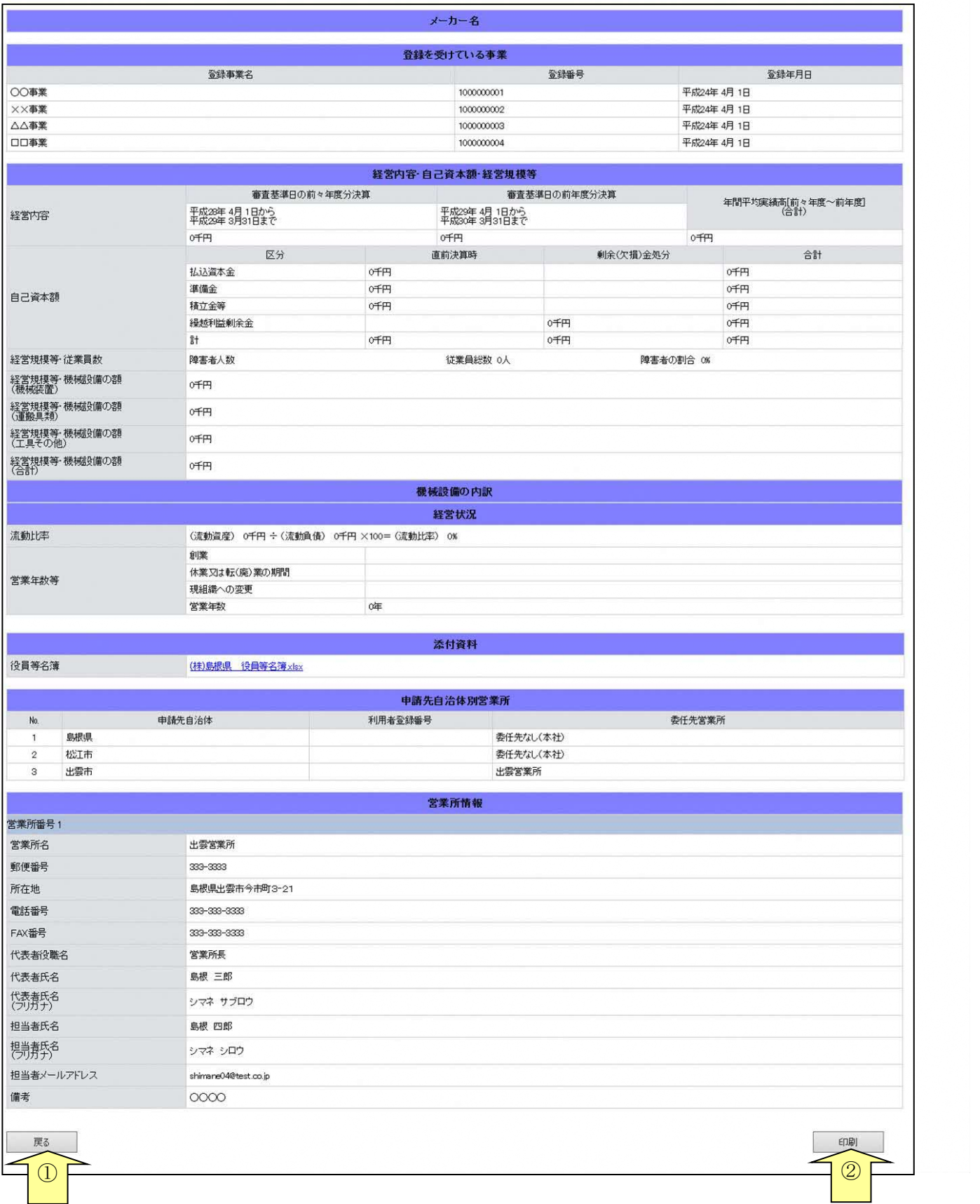

ـ

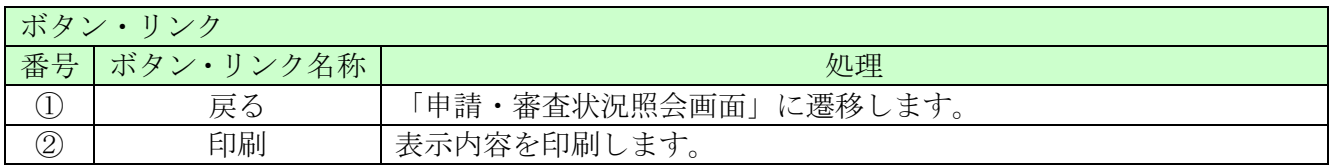

# 4.3-3 変更申請(変更内容参照時)

申請内容(変更申請されたもの)の変更内容を確認します。

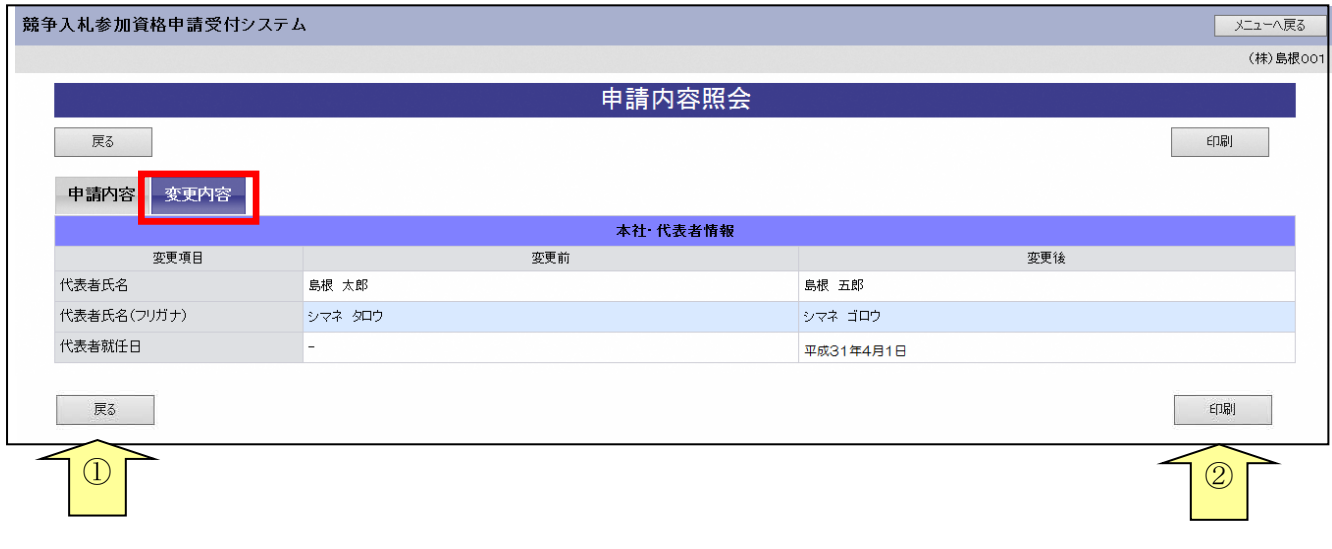

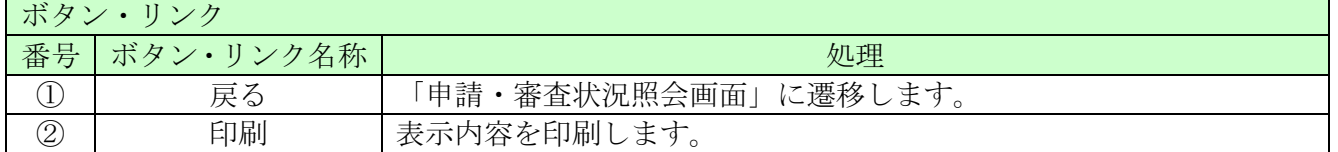

# 4.3-4 削除申請

申請内容(削除申請されたもの)を確認します。

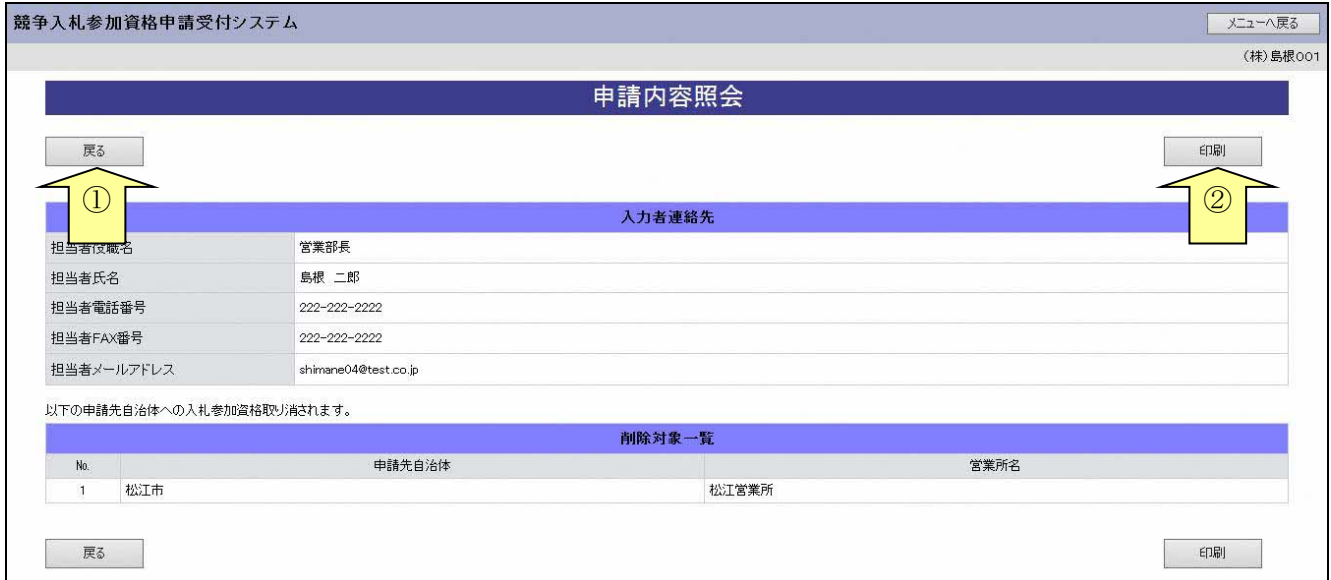

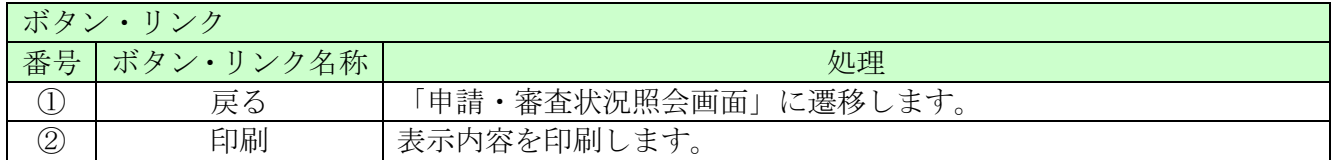